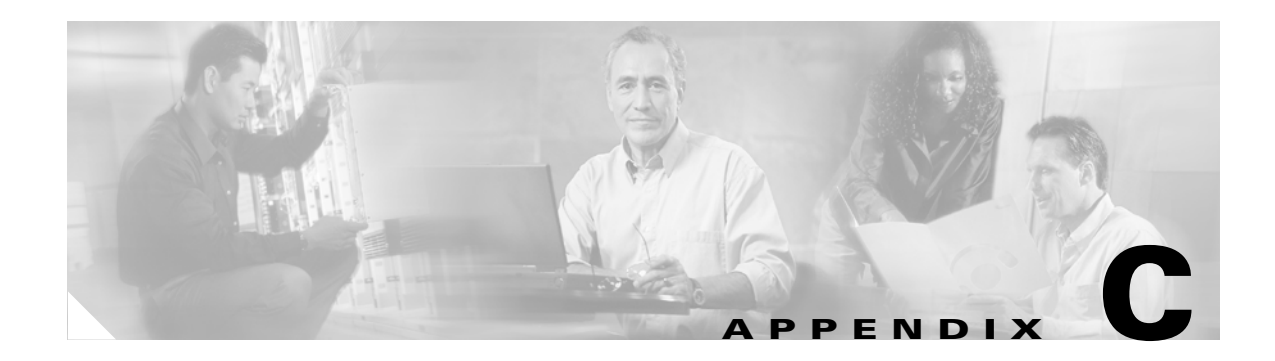

# **System Messages**

This appendix lists Cisco MetroPlanner system messages ([Table C-1](#page-0-0)).

<span id="page-0-0"></span>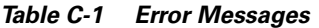

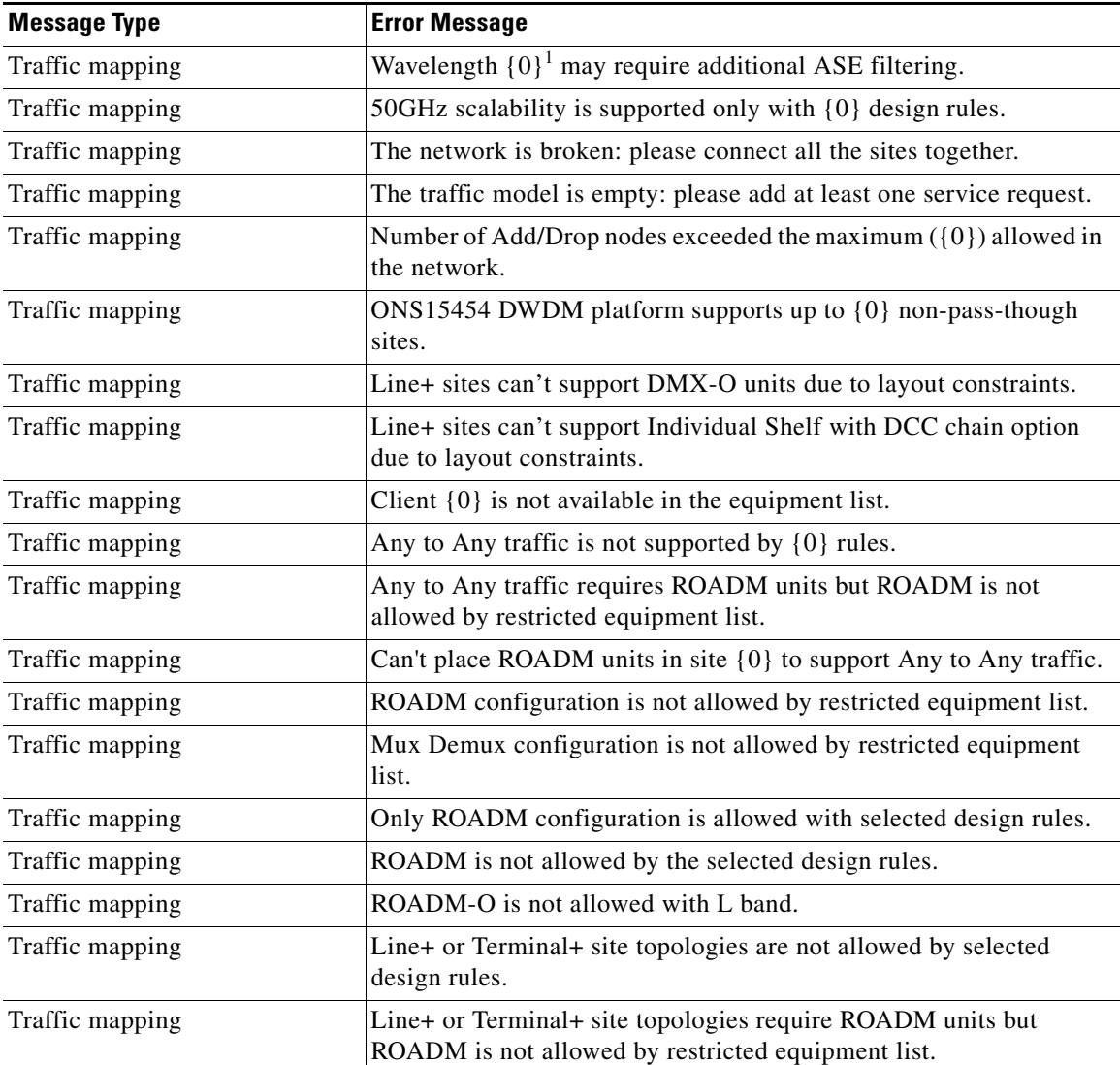

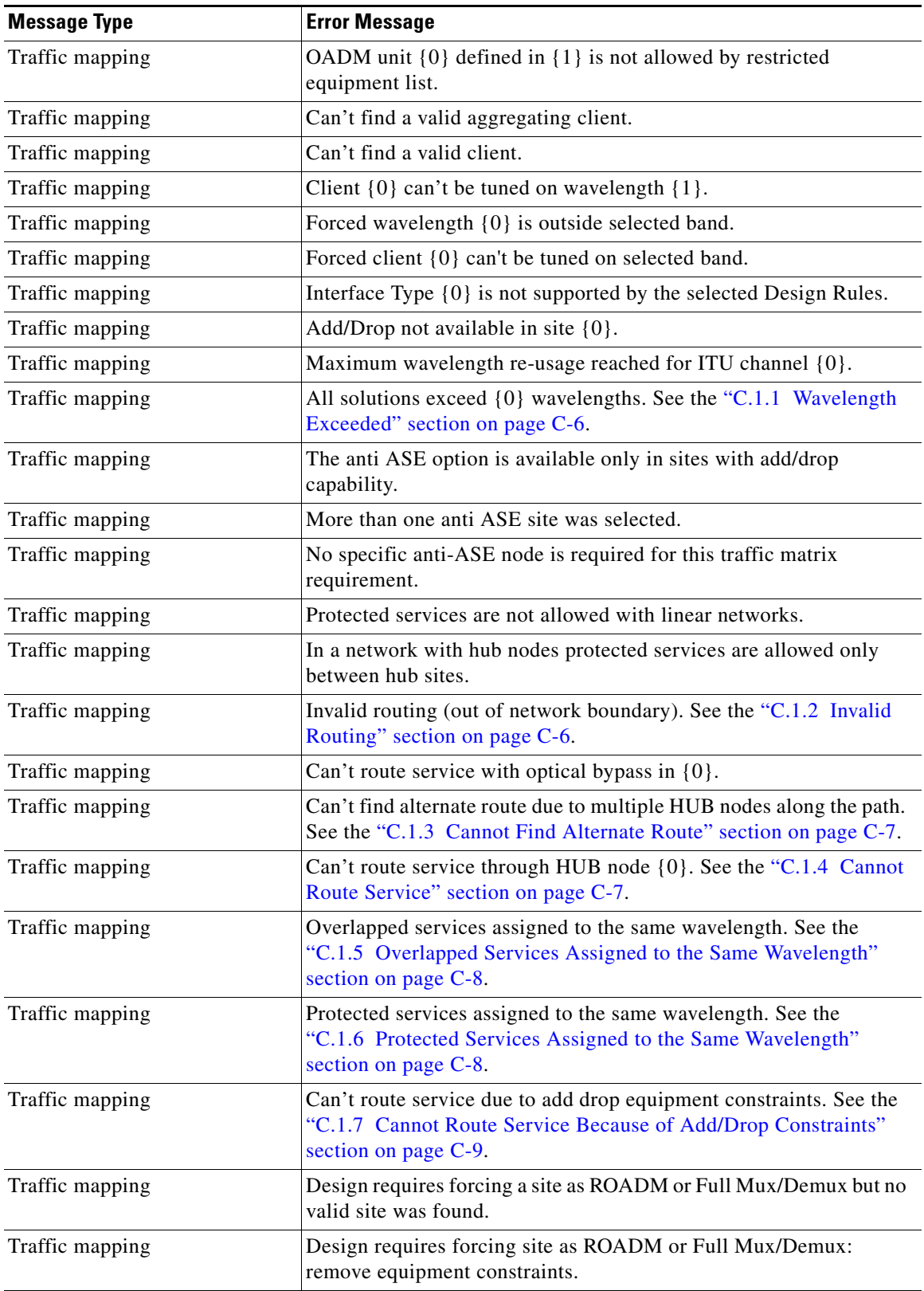

*Table C-1 Error Messages (continued)*

П

H

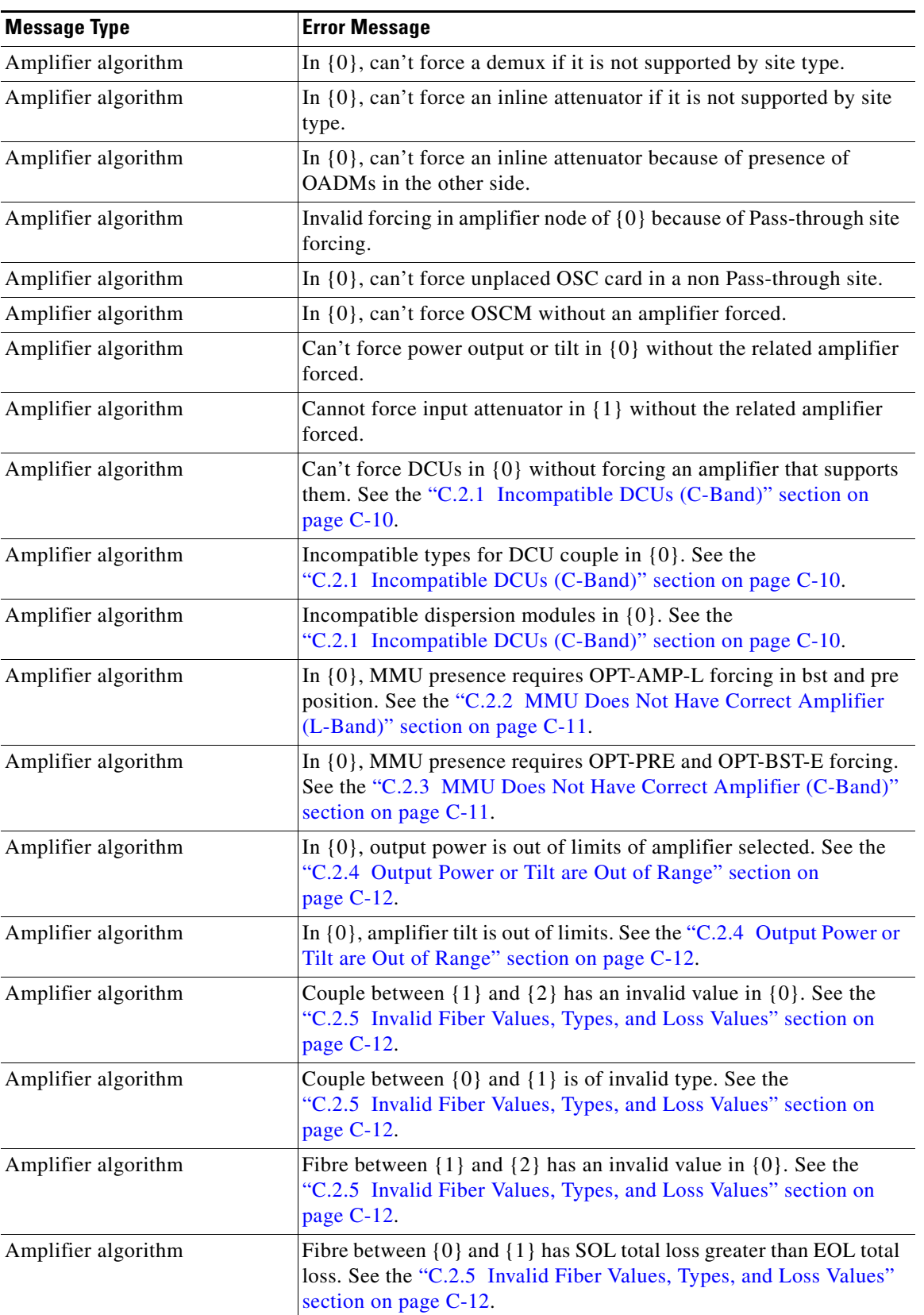

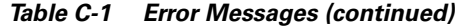

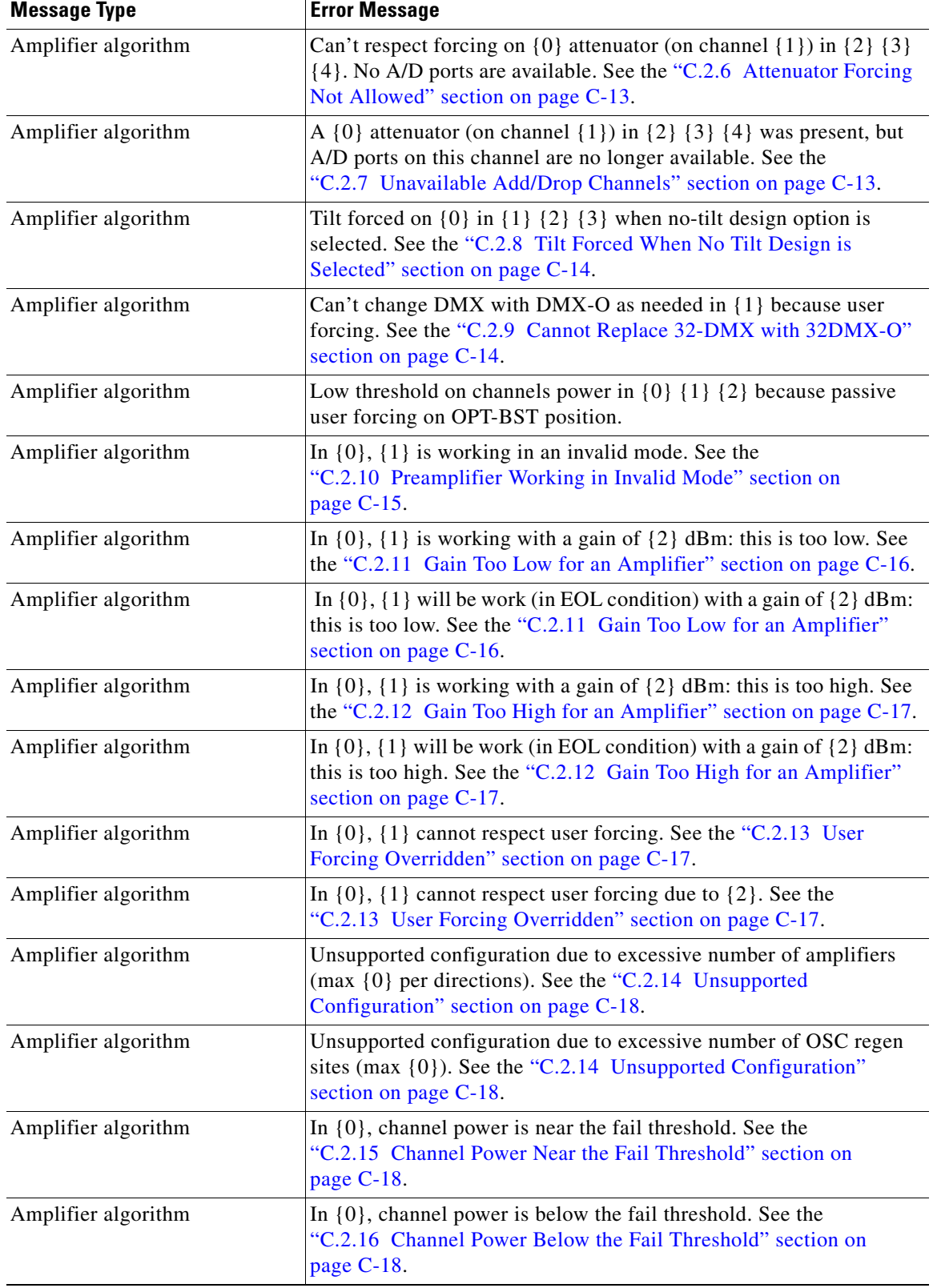

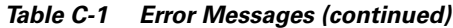

П

 $\blacksquare$ 

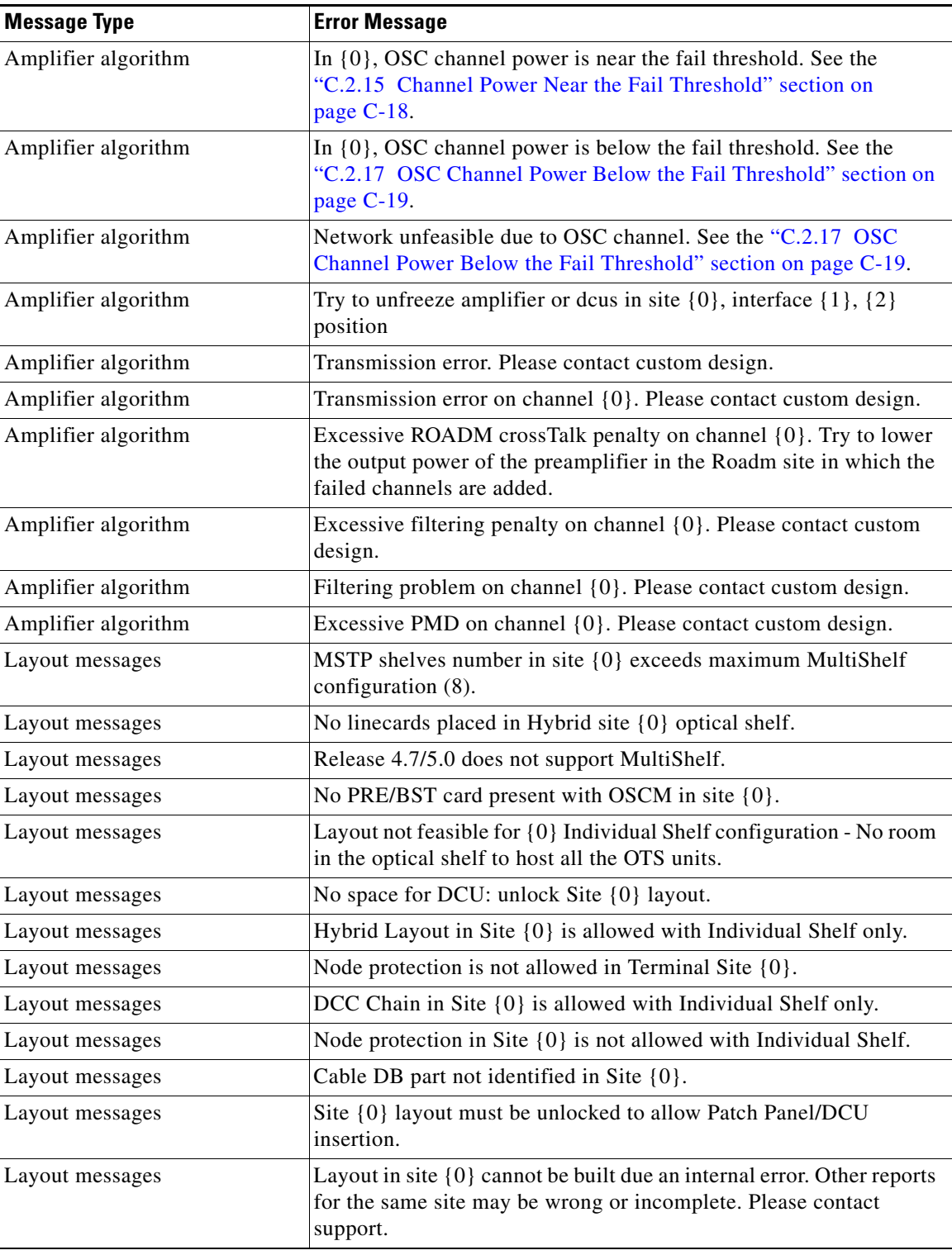

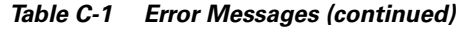

1. Cisco MetroPlanner will replace {n} with a specific unit name.

# **C.1 Traffic Mapping Troubleshooting**

The following procedures help you resolve traffic mapping problems with the network design.

#### <span id="page-5-2"></span><span id="page-5-0"></span>**C.1.1 Wavelength Exceeded**

**Symptom :** Cisco MetroPlanner warns you that all network analysis solutions exceed the wavelengths. [Table C-2](#page-5-2) describes the potential causes of the symptom and the solution.

| <b>Possible Problem</b>                                                                           | <b>Solution</b>                                                                                                    |
|---------------------------------------------------------------------------------------------------|----------------------------------------------------------------------------------------------------|
| A span in the ring must<br>carry more than 32<br>wavelengths to implement<br>the traffic demands. | Remove the forced path routing on unprotected channels:<br>In the Project Explorer under the Service Demands folder, right-click<br>1.<br>the appropriate demand and choose <b>Edit</b> from the shortcut menu.<br><b>2.</b> In the Path column, choose <b>Auto</b> from the drop-down list.<br>Reanalyze the network.<br>3.                                            |
| A span in the ring must<br>carry more than 16/8<br>wavelengths.                                   | Change the traffic mapping design rules under the related subnet and<br>choose an option that allows a greater number of channels:<br>In the Project Explorer under the Subnets folder, expand Traffic<br>1.<br>Mapping and click System Release.<br>In the Properties pane, choose the new rules option from the C-Band<br>2.<br>Rules or L-Band Rules drop-down list. |
|                                                                                                   | Reanalyze the network.<br>3.                                                                                                    |

*Table C-2 Wavelength Exceeded*

## <span id="page-5-3"></span><span id="page-5-1"></span>**C.1.2 Invalid Routing**

**Symptom :** Cisco MetroPlanner warns you of invalid routing (out of network boundary).

[Table C-3](#page-5-3) describes the potential causes of the symptom and the solution.

*Table C-3 Invalid Routing*

| <b>Possible Problem</b>                                                                                                    | <b>Solution</b>                                                                                                    |
|----------------------------------------------------------------------------------------------------|----------------------------------------------------------------------------------------------------|
| In a linear network, the<br>direction of each service<br>demand is restricted by<br>the topology but the user<br>applied an unfeasible<br>direction forcing. | Remove the forced path routing:<br>In the Project Explorer under the Service Demands folder, right-click<br>1.<br>the appropriate demand and choose Edit from the shortcut menu.<br>2. In the Path column of the Edit <demand> dialog box, choose <b>Auto</b><br/>from the drop-down list.<br/>Reanalyze the network.<br/>З.</demand> |

# <span id="page-6-0"></span>**C.1.3 Cannot Find Alternate Route**

**Symptom :** Cisco MetroPlanner warns you that it cannot find an alternate route due to multiple hub nodes along the path.

[Table C-4](#page-6-2) describes the potential causes of the symptom and the solution.

<span id="page-6-2"></span>*Table C-4 Cannot Find Alternate Route*

| <b>Possible Problem</b>                                                                                                    | <b>Solution</b>                                                                                                    |
|----------------------------------------------------------------------------------------------------|----------------------------------------------------------------------------------------------------|
| Because a hub node does<br>not allow express<br>channels, if multiple hub<br>nodes are present, not all<br>point-to-point<br>connections are possible. | Remove the hub functionality constraints:<br>In the Project Explorer under the Sites folder, click C-Band or<br>1.<br>L-Band for the appropriate site.<br>2. In the Properties pane, choose Auto from the Functionality drop-down<br>list.<br>Reanalyze the network.<br>3. |

#### <span id="page-6-3"></span><span id="page-6-1"></span>**C.1.4 Cannot Route Service**

**Symptom :** Cisco MetroPlanner warns you that it cannot route service through a hub node.

[Table C-5](#page-6-3) describes the potential causes of the symptom and the solution.

*Table C-5 Cannot Route Service*

| <b>Possible Problem</b>                                                                         | <b>Solution</b>                                                                                                    |
|-------------------------------------------------------------------------------------------------|----------------------------------------------------------------------------------------------------|
| Since a hub node does not<br>allow express channels,<br>not all service routes are<br>possible. | Remove the path routing forcing or the hub functionality constraints.<br>To remove the path routing forcing:<br>In the Project Explorer under the Service Demands folder, right-click<br>1.<br>the appropriate demand and choose <b>Edit</b> from the shortcut menu.<br>In the Path column of the Edit <demand> dialog box, choose Auto<br/>2.<br/>from the drop-down list.</demand> |
|                                                                                                 | Reanalyze the network.<br>3.<br>To remove the hub functionality constraints:                                                                                                    |
|                                                                                                 | 1. In the Project Explorer under the Sites folder, click C-Band or<br>L-Band for the appropriate site.                                                                                                    |
|                                                                                                 | In the Properties pane, choose <b>Auto</b> from the Functionality drop-down<br>2.<br>list.<br>Reanalyze the network.<br>3.                                                                                                    |

## <span id="page-7-2"></span><span id="page-7-0"></span>**C.1.5 Overlapped Services Assigned to the Same Wavelength**

**Symptom :** Cisco MetroPlanner warns you that overlapped services are assigned to the same wavelength. [Table C-6](#page-7-2) describes the potential causes of the symptom and the solution.

*Table C-6 Overlapped Services Assigned to the Same Wavelength*

| <b>Possible Problem</b>                                                                                | <b>Solution</b>                                                                                                    |
|----------------------------------------------------------------------------------------------------|----------------------------------------------------------------------------------------------------|
| Some unprotected<br>channels with assigned<br>wavelengths and<br>directions overlap along<br>the ring. | Remove path routing forcing and/or wavelengths on the specific channels.<br>To remove the path routing forcing:<br>In the Project Explorer under the Service Demands folder, right-click<br>1.<br>the appropriate demand and choose Edit from the shortcut menu.<br>In the Path column of the Edit <demand> dialog box, choose Auto<br/>2.<br/>from the drop-down list.</demand> |
|                                                                                                    | Reanalyze the network.<br>3.                                                                                                    |
|                                                                                                    | To remove the wavelength forcing:                                                                                                    |
|                                                                                                    | 1. In the Project Explorer under the Service Demands folder, right-click<br>the appropriate demand and choose Edit from the shortcut menu.                                                                                                    |
|                                                                                                    | In the Wavelength column of the Edit <demand> dialog box, choose<br/>2.<br/>Auto from the drop-down list.</demand>                                                                                                    |
|                                                                                                    | Reanalyze the network.<br>3.                                                                                                    |

#### <span id="page-7-3"></span><span id="page-7-1"></span>**C.1.6 Protected Services Assigned to the Same Wavelength**

**Symptom :** Cisco MetroPlanner warns you that protected services are assigned to the same wavelength. [Table C-7](#page-7-3) describes the potential causes of the symptom and the solution.

*Table C-7 Protected Services Assigned to the Same Wavelength*

| <b>Possible Problem</b>                                                                                                    | <b>Solution</b>                                                                                                    |
|----------------------------------------------------------------------------------------------------|----------------------------------------------------------------------------------------------------|
| In ring networks, each<br>protected/P-Ring request<br>allocates one wavelength.<br>If more than one protected<br>service is forced on the<br>same wavelength and<br>aggregation is not<br>possible, the network is<br>not feasible. | Remove forced wavelengths on the specific channels:<br>In the Project Explorer under the Service Demands folder, right-click<br>1.<br>the appropriate demand and choose Edit from the shortcut menu.<br><b>2.</b> In the Wavelength column of the Edit <demand> dialog box, choose<br/><b>Auto</b> from the drop-down list.<br/>Reanalyze the network.<br/>3.</demand> |

#### <span id="page-8-0"></span>**C.1.7 Cannot Route Service Because of Add/Drop Constraints**

**Symptom :** Cisco MetroPlanner warns you that it cannot route service because of add/drop equipment constraints.

[Table C-8](#page-8-1) describes the potential causes of the symptom and the solution.

<span id="page-8-1"></span>*Table C-8 Cannot Route Service Because of Add/Drop Constraints*

| <b>Possible Problem</b>                                                                                                    | <b>Solution</b>                                                                                                    |
|----------------------------------------------------------------------------------------------------|----------------------------------------------------------------------------------------------------|
| Add/drop equipment<br>forcing may prevent<br>express channels in a<br>node, which makes<br>unfeasible some channel<br>routes. | Remove add/drop equipment constraints.<br>In the Project Explorer under the Sites folder, click C-Band or<br>L-Band for the appropriate site.<br><b>2.</b> In the Properties pane, choose <b>Auto</b> from the Functionality drop-down<br>list.<br>Reanalyze the network.<br>3. |

# **C.1.8 Design Requires a ROADM or Full Mux/Demux Site**

**Symptom :** Cisco MetroPlanner warns you that the design requires a ROADM or full mux/demux site, but no valid site was found.

[Table C-9](#page-9-1) describes the potential causes of the symptom and the solution.

<span id="page-9-1"></span>

| <b>Possible Problem</b>                                                                                                    | <b>Solution</b>                                                                                                    |
|----------------------------------------------------------------------------------------------------|----------------------------------------------------------------------------------------------------|
| The traffic mapping<br>algorithm may not be able<br>to find a valid solution that<br>respects both the user<br>forcing and the system<br>specifications (in terms of<br>maximum site losses and<br>layout constraints). In<br>such cases, the only<br>possible countermeasure<br>for the algorithm is to<br>upgrade one node to a full<br>capacity node (ROADM<br>or full Mux/Demux). If no<br>valid node is found due to<br>user forcing or equipment<br>locking, the process stops<br>and the network is<br>unfeasible. | Remove any forcing/locking that prevents at least one node to be upgraded<br>to ROADM or Full Mux/Demux. Conditions that prevent upgrading a node<br>to ROADM or Full Mux/Demux are:<br>Site functionality is forced to Add/Drop and site type is forced to<br><b>OADM</b><br>During an upgrade procedure, OADM equipment is locked it the site<br>٠<br>To change site functionality and type forcing:<br>In the Project Explorer under the Sites folder, click C-Band or<br>1.<br>L-Band for the appropriate site.<br>In the Properties pane, choose <b>Auto</b> from the Functionality drop-down<br>2.<br>list.<br>Choose <b>Auto</b> from the Type drop-down list.<br>3.<br>Reanalyze the network.<br>4. |
|                                                                                                    | To unlock OADM equipment:                                                                                                    |
|                                                                                                    | In the Project Explorer under the Sites folder, click Add/Drop under<br>1.<br>the appropriate site.                                                                                                    |
|                                                                                                    | In the Properties pane, choose Auto from the OADM Forcing<br>2.<br>drop-down list.                                                                                                    |
|                                                                                                    | Reanalyze the network.<br>3.                                                                                                    |

*Table C-9 Cannot Route Service Because of Add/Drop Constraints*

# **C.2 Amplifier Troubleshooting**

The following procedures help you resolve amplifier-related problems with the network design.

# <span id="page-9-0"></span>**C.2.1 Incompatible DCUs (C-Band)**

**Symptom :** Cisco MetroPlanner warns you that DCUs are incompatible.

[Table C-10](#page-10-2) describes the potential causes of the symptom and the solution.

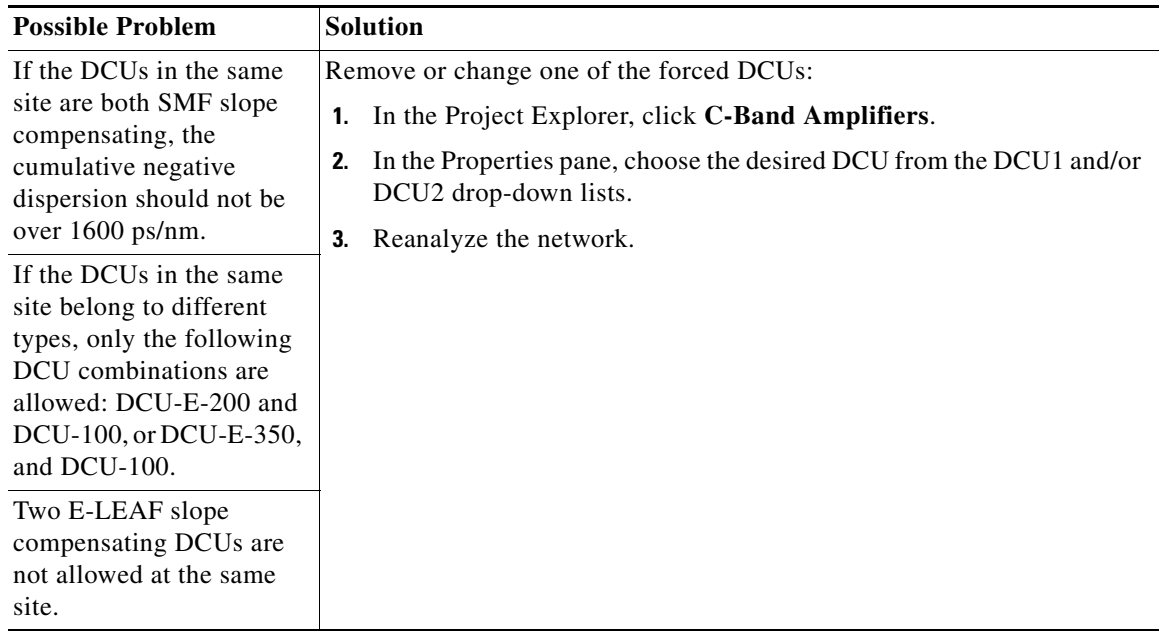

<span id="page-10-2"></span>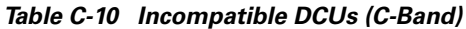

#### <span id="page-10-0"></span>**C.2.2 MMU Does Not Have Correct Amplifier (L-Band)**

**Symptom :** Cisco MetroPlanner warns you that an L-band node with an MMU requires that the OPT-AMP-L card is forced as the preamplifier (PRE) and booster (BST).

[Table C-11](#page-10-3) describes the potential causes of the symptom and the solution.

<span id="page-10-3"></span>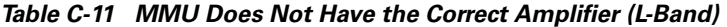

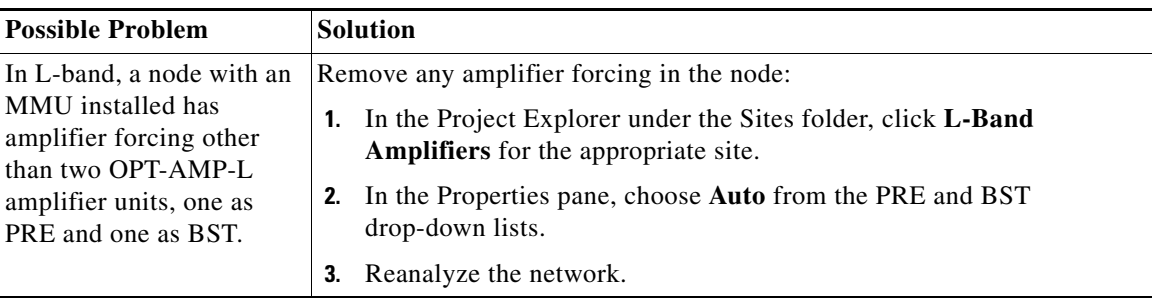

#### <span id="page-10-1"></span>**C.2.3 MMU Does Not Have Correct Amplifier (C-Band)**

**Symptom :** Cisco MetroPlanner warns you that a C-band node with an MMU requires both a preamplifier (OPT-PRE) and a booster (OPT-BST).

[Table C-12](#page-11-2) describes the potential causes of the symptom and the solution.

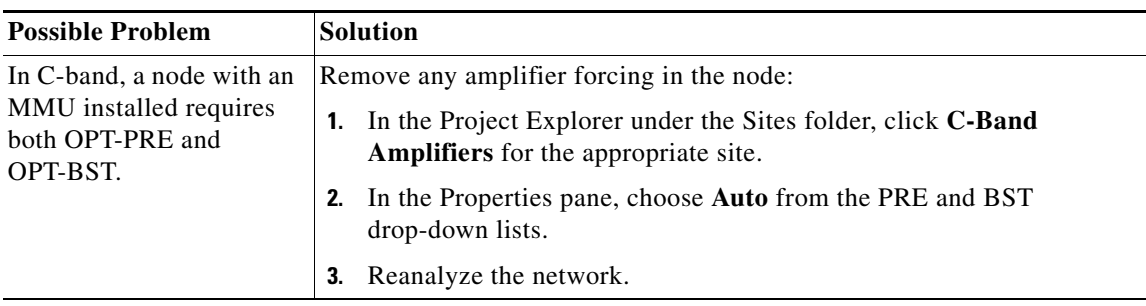

<span id="page-11-2"></span>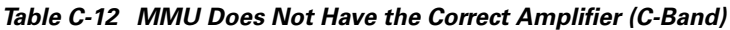

#### <span id="page-11-0"></span>**C.2.4 Output Power or Tilt are Out of Range**

**Symptom :** Cisco MetroPlanner warns you that the output power or tilt are out of range for the amplifier selected.

[Table C-13](#page-11-3) describes the potential causes of the symptom and the solution.

<span id="page-11-3"></span>*Table C-13 Output Power or Tilt are Out of Range*

| <b>Possible Problem</b>                                                                                                    | <b>Solution</b>                                                                                                    |
|----------------------------------------------------------------------------------------------------|----------------------------------------------------------------------------------------------------|
| The output power or tilt<br>forced by the user is not<br>within the allowed range<br>based on the algorithm<br>selected and the type of<br>amplifier selected. | Remove or change the forced value:<br>In the Project Explorer under the Sites folder, click C-Band<br>Amplifiers or L-Band Amplifiers for the appropriate site.<br>In the Properties pane, choose <b>Auto</b> from the Tilt drop-down list in the<br>2.<br>From Fibre and To Fibre areas. If you force a value, the tilt value limits<br>are $-3.0$ to $+3.0$ .<br>Reanalyze the network.<br>3. |

#### <span id="page-11-1"></span>**C.2.5 Invalid Fiber Values, Types, and Loss Values**

**Symptom** : Cisco MetroPlanner warns you of one of the following:

- **•** Fiber pairs are of invalid types or values
- **•** Fibers have a start of life (SOL) total loss greater than an end of life (EOL) total loss

[Table C-14](#page-12-2) describes the potential causes of the symptom and the solution.

a ka

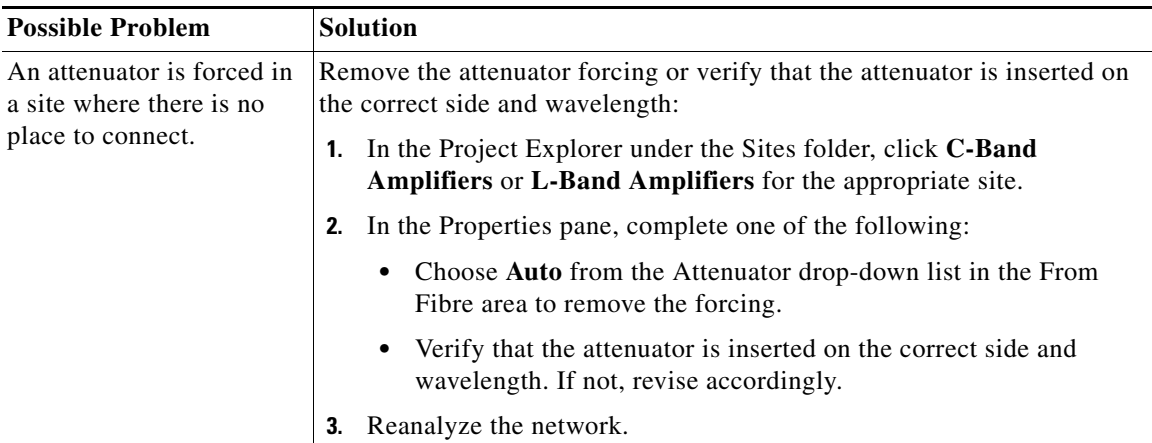

<span id="page-12-2"></span>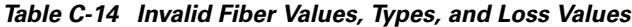

## <span id="page-12-0"></span>**C.2.6 Attenuator Forcing Not Allowed**

**Symptom :** Cisco MetroPlanner warns you that attenuator forcing on channels is not allowed; no add/drop ports are available.

[Table C-15](#page-12-3) describes the potential causes of the symptom and the solution.

*Table C-15 Attenuator Forcing Not Allowed*

<span id="page-12-3"></span>

| <b>Possible Problem</b>                                                                            | <b>Solution</b>                                                                                                    |
|----------------------------------------------------------------------------------------------------|----------------------------------------------------------------------------------------------------|
| Cisco MetroPlanner has<br>an attenuator forced in a<br>site where there is no<br>place to connect. | Remove the attenuator forcing or verify that the attenuator is inserted on<br>the correct side and wavelength:                  |
|                                                                                                    | In the Project Explorer under the Sites folder, click C-Band<br>1.<br>Amplifiers or L-Band Amplifiers for the appropriate site. |
|                                                                                                    | In the Properties pane, complete one of the following:<br>2.                                                                    |
|                                                                                                    | Choose <b>Auto</b> from the Attenuator drop-down list for the<br>appropriate amplifier.                                         |
|                                                                                                    | • Verify that the attenuator is inserted on the correct side and<br>wavelength. If not, revise accordingly.                     |
|                                                                                                    | Reanalyze the network.                                                                                                    |

#### <span id="page-12-1"></span>**C.2.7 Unavailable Add/Drop Channels**

**Symptom :** Cisco MetroPlanner warns you that an attenuator was present, but add/drop channels are no longer available.

[Table C-16](#page-13-2) describes the potential causes of the symptom and the solution.

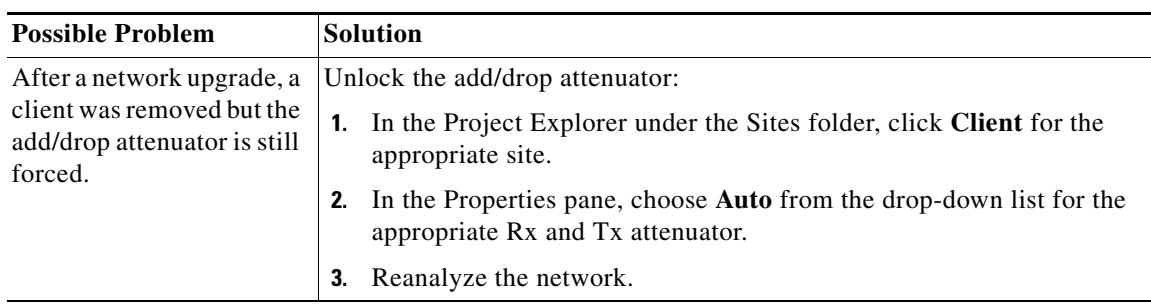

<span id="page-13-2"></span>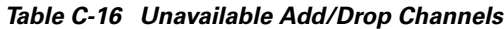

#### <span id="page-13-0"></span>**C.2.8 Tilt Forced When No Tilt Design is Selected**

**Symptom :** Cisco MetroPlanner warns you that tilt is forced for an amplifier although No Tilt Design was selected for the network.

[Table C-17](#page-13-3) describes the potential causes of the symptom and the solution.

<span id="page-13-3"></span>*Table C-17 Tilt Forced When No Tilt Design is Selected*

| <b>Possible Problem</b>                                                                                                    | <b>Solution</b>                                                                                                    |
|----------------------------------------------------------------------------------------------------|----------------------------------------------------------------------------------------------------|
| The user forced one or<br>more amplifier tilt setting,<br>but the No Tilt Design<br>option is also selected.                                                                                               | Remove forced tilt for the amplifier:<br>In the Project Explorer under the Sites folder, click C-Band<br>1.<br>Amplifiers or L-Band Amplifiers for the appropriate site.<br>In the Properties pane, choose <b>Auto</b> from the Tilt drop-down list for<br>2. |
| To view that No<br><b>Note</b><br>Tilt Design is<br>selected in the<br>Project Explorer,<br>click the<br>appropriate<br>system release<br>under DWDM<br>Design Rules<br>settings in the<br>Subnets folder. | the appropriate amplifier.<br><b>3.</b> Reanalyze the network.                                                                                                    |

#### <span id="page-13-1"></span>**C.2.9 Cannot Replace 32-DMX with 32DMX-O**

**Symptom :** Cisco MetroPlanner warns you that 32-DMX cannot be replaced with 32DMX-O as needed because of user forcing.

[Table C-18](#page-14-1) describes the potential causes of the symptom and the solution.

a ka

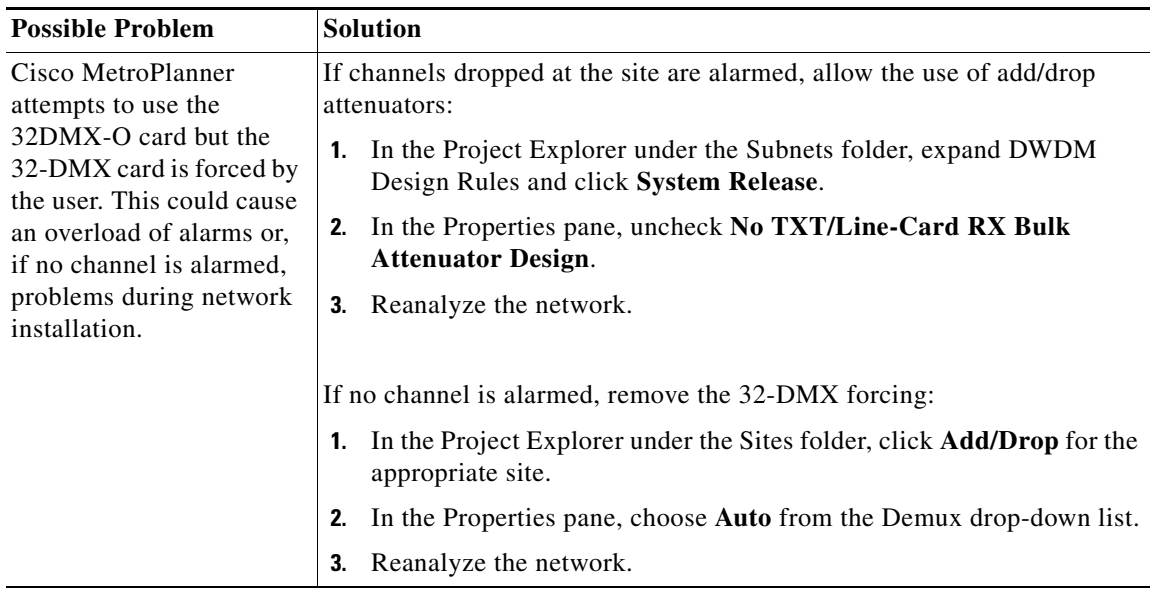

<span id="page-14-1"></span>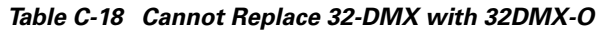

# <span id="page-14-0"></span>**C.2.10 Preamplifier Working in Invalid Mode**

**Symptom :** Cisco MetroPlanner warns you that a preamplifier is working in an invalid mode. [Table C-19](#page-15-1) describes the potential causes of the symptom and the solution.

<span id="page-15-1"></span>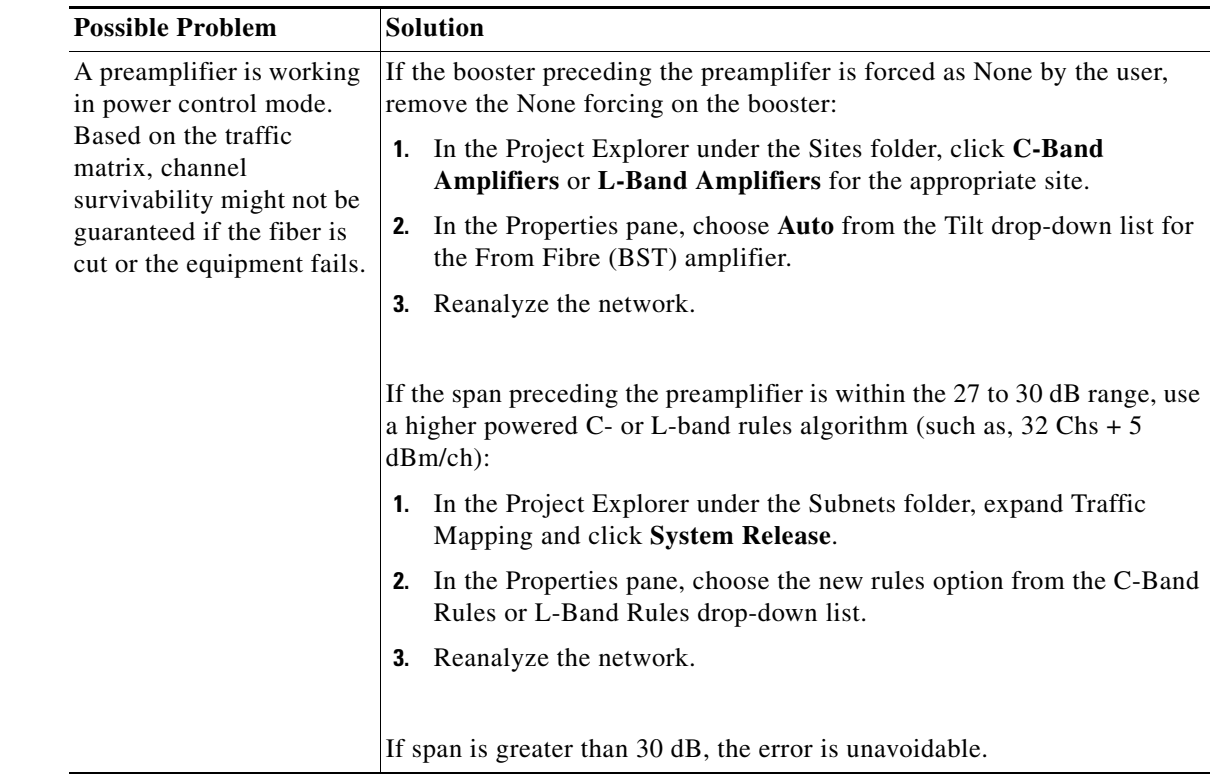

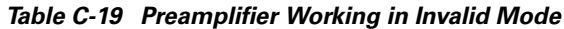

# <span id="page-15-2"></span><span id="page-15-0"></span>**C.2.11 Gain Too Low for an Amplifier**

**Symptom :** Cisco MetroPlanner warns you that an amplifier is working with a gain that is too low.

[Table C-20](#page-15-2) describes the potential causes of the symptom and the solution.

*Table C-20 Gain Too Low for an Amplifier*

| <b>Possible Problem</b>                                                                                                    | <b>Solution</b>                                                                                                    |
|----------------------------------------------------------------------------------------------------|----------------------------------------------------------------------------------------------------|
| An amplifier is working<br>with a gain lower than its<br>minimum capabilities.<br>This could be caused by a<br>span that is too short or by<br>compensation problems<br>(L-band only) coupled<br>with the "Use in-line"<br>attenuator" option not<br>selected. | If attenuators are forced or inline attenuators were disabled, remove the<br>forcing on the attenuators:<br>In the Project Explorer under the Sites folder, click <b>Add/Drop</b> for the<br>appropriate site.<br>In the Properties pane, choose <b>Auto</b> from the Attenuator drop-down<br>2.<br>list.<br>Reanalyze the network.<br>3. |

a ka

#### <span id="page-16-2"></span><span id="page-16-0"></span>**C.2.12 Gain Too High for an Amplifier**

**Symptom :** Cisco MetroPlanner warns you that an amplifier is working with a gain that is too high. [Table C-21](#page-16-2) describes the potential causes of the symptom and the solution.

*Table C-21 Gain Too High for an Amplifier*

| <b>Possible Problem</b>                                                                      | <b>Solution</b>                                                                                                    |
|----------------------------------------------------------------------------------------------|----------------------------------------------------------------------------------------------------|
| An amplifier is working<br>with a gain that is greater<br>than its physical<br>capabilities. | Remove the forcing on the attenuators:<br>In the Project Explorer under the Sites folder, click Add/Drop for the<br>appropriate site.<br>In the Properties pane, choose Auto from the Attenuator drop-down<br>2.<br>list.<br>Reanalyze the network.<br>3. |

#### <span id="page-16-1"></span>**C.2.13 User Forcing Overridden**

**Symptom :** Cisco MetroPlanner warns you that user forcing will not be allowed.

<span id="page-16-3"></span>**Note** This is a warning and does not prevent the network from being fully functional.

[Table C-22](#page-16-3) describes the potential causes of the symptom and the solution.

*Table C-22 User Forcing Overridden*

| <b>Possible Problem</b>                                  | <b>Solution</b>                                                                                                    |
|----------------------------------------------------------|----------------------------------------------------------------------------------------------------|
| If the warning appears                                   | For a network upgrade, unlock the site with the warning.                                                              |
| during a network upgrade,<br>this means the installation | For a 2.5.x import, if you cannot update the installation parameters, open<br>the design in Cisco MetroPlanner 2.5.x. |
| parameters must be<br>updated because the                |                                                                                                    |
| upgrade is traffic                                       |                                                                                                    |
| affecting. This warning                                  |                                                                                                    |
| could also appear after                                  |                                                                                                    |
| importing a Cisco<br>MetroPlanner $2.5.x$                |                                                                                                    |
| network with all output as                               |                                                                                                    |
| forcings.                                                |                                                                                                    |

# <span id="page-17-0"></span>**C.2.14 Unsupported Configuration**

**Symptom :** Cisco MetroPlanner warns you that the configuration is unsupported because of an excessive number of amplifiers or OSC regeneration sites.

[Table C-23](#page-17-3) describes the potential causes of the symptom and the solution.

*Table C-23 Unsupported Configuration*

| <b>Possible Problem</b>                           | Solution                         |
|---------------------------------------------------|----------------------------------|
| The system is working<br>over its specifications. | Revise the design and reanalyze. |

#### <span id="page-17-4"></span><span id="page-17-3"></span><span id="page-17-1"></span>**C.2.15 Channel Power Near the Fail Threshold**

**Symptom :** Cisco MetroPlanner warns you that the channel power is near the fail threshold.

[Table C-24](#page-17-4) describes the potential causes of the symptom and the solution.

*Table C-24 Channel Power Near the Fail Threshold*

| <b>Possible Problem</b>                                                                                                    | <b>Solution</b>                                                                                                    |
|----------------------------------------------------------------------------------------------------|----------------------------------------------------------------------------------------------------|
| Some thresholds are set to<br>the minimum value<br>allowed; this could lead to<br>some false alarms during<br>network life. | Remove the forcing:<br>1. In the Project Explorer under the Sites folder, click C-Band<br>Amplifiers or L-Band Amplifiers for the appropriate site.<br><b>2.</b> In the Properties pane, choose <b>Auto</b> from the PRE and BST<br>drop-down lists.<br>Reanalyze the network.<br>З. |

#### <span id="page-17-5"></span><span id="page-17-2"></span>**C.2.16 Channel Power Below the Fail Threshold**

**Symptom :** Cisco MetroPlanner warns you that the channel power is below the fail threshold.

[Table C-25](#page-17-5) describes the potential causes of the symptom and the solution.

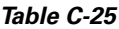

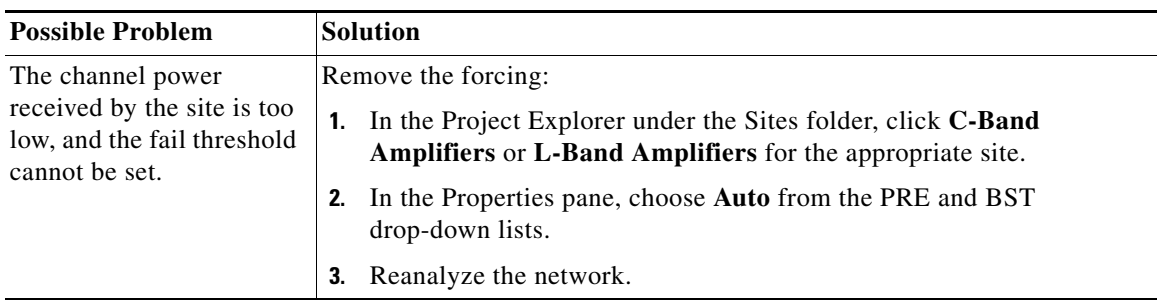

# <span id="page-18-0"></span>**C.2.17 OSC Channel Power Below the Fail Threshold**

**Symptom :** Cisco MetroPlanner warns you that the OSC channel power is below the fail threshold and that the network is not feasible.

[Table C-26](#page-18-1) describes the potential causes of the symptom and the solution.

<span id="page-18-1"></span>*Table C-26 OSC Channel Power Below the Fail Threshold*

| Possible Problem                   | <b>Solution</b>                                                                                                    |
|------------------------------------|----------------------------------------------------------------------------------------------------|
| The OSC channel is not<br>working. | Remove the forcing:                                                                                                    |
|                                    | In the Project Explorer under the Sites folder, click C-Band<br>Amplifiers or L-Band Amplifiers for the appropriate site. |
|                                    | In the Properties pane, choose <b>Auto</b> from the OSC drop-down list.<br>2.                                             |
|                                    | Reanalyze the network.<br>3.                                                                                              |
|                                    | If the span where the OSC fails is longer than 37 dB, the error is<br>unavoidable.                                        |

П